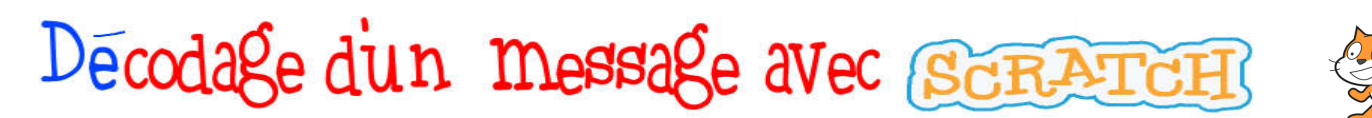

Vous allez créer sous scratch un programme permettant de décoder un message en remplaçant chaque lettre de l'alphabet (= caractère) par une autre, selon un tableau de (dé)codage défini qui vous sera fourni.

Seules les 26 lettres majuscules de l'alphabet sont codées(pas d'accents, de cédille ...).

L'espace "blanc souligné" (\_) séparant deux mots dans le message codé était un espace dans le texte initial. Vous disposez du tableau de codage qui a été utilisé pour le codage du message.

En voici un exemple :

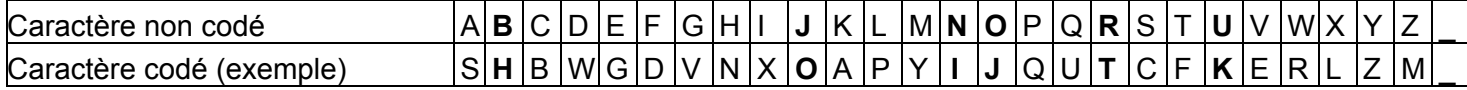

Le message codé : "HJIOJKT" sera décodé, avec ce tableau, "BONJOUR" (H redevient B, J redevient O ...)

## *Comment scratch va décoder votre message*

Dans un premier temps, il faudra "rentrer dans l'ordinateur" le tableau de codage, c'est à dire créer les listes "Alphabet" et "Alphabet Codé".

- la liste "Alphabet", qui correspondra à la première ligne du tableau : A, B, C ...,

- la liste "Alphabet Codé", qui correspondra à la deuxième ligne du tableau S, H, B ... dans l'exemple,

Puis nous saisirons (ou collerons) le message codé dans la variable "Message Codé", créée à cette intention. Enfin, il faudra lancer le programme de décodage qui placera le message décodé dans la variable "Message Décodé" et l'affichera à l'écran

## *Programmation par blocs sous Scratch*

Aucun lutin (objet) n'est nécessaire pour l'instant, supprimez les objets existants (oui oui, le chat !).

## *I - Entrée dans l'ordinateur du tableau de codage*

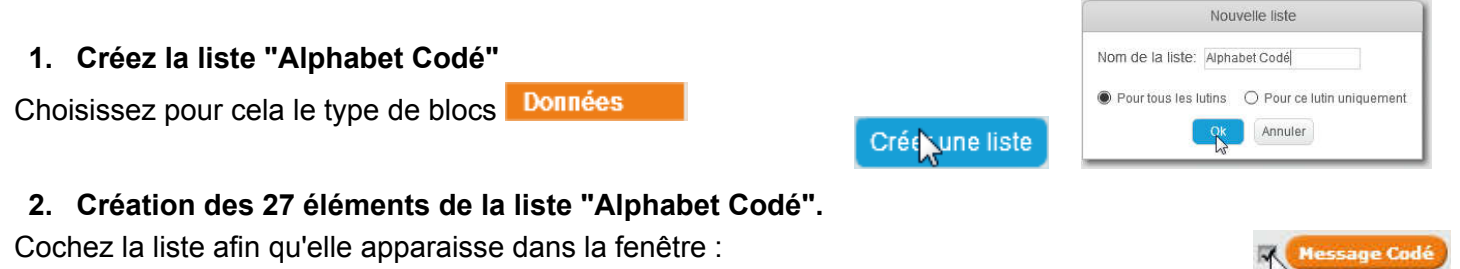

#### Cliquez sur le signe + et saisissez

- le 1° élément de la liste : la lettre codée correspondant à la lettre A (pour le tableau exemple c'est la lettre S), reportez-vous au tableau de codage.

- le 2° élément de la liste : la lettre codée correspondant à la lettre B (ici H),

Et ainsi de suite jusqu'à la lettre Z puis " " qui est le 27° élément de la liste

Vérifiez que la liste est bien longue de 27 éléments (26+1) et de ne pas vous être trompé dans la saisie de la liste.

### 3. Création de la liste "Alphabet" et de ses 27 éléments :

26 En répétant les deux opérations ci-dessus, créez la liste "Alphabet" et saisissez les lettres de 27 l'alphabet dans l'ordre (A, B, C ... ), sans oublier la 27° ; le blanc souligné \_

### 4. Créez les deux variables pour tous les lutins :

Elles seront globales et modifiables par tous les objets. Les variables dites locales n'appartiennent au contraire qu'à un seul objet.

Cochez-les pour qu'elles soient affichées à l'écran.

Choisissez pour les créer le type de blocs Données

Alphabet Codé

longueur: 27

Alphabet

longueur: 27

 $\mathbf{1}$ s  $2 \sqrt{H}$ 

26 27

 $\mathbf{1}$ 

 $+1$ 

# 5. Initialisation des variables :

Au démarrage de l'application, les deux variables doivent être vides.

Ce script, concernant des variables globales, sera placé sur la scène d'arrière-plan.

Par défaut, les variables, (plus souvent utilisées pour y placer des chiffres) sont égales à 0, il faut donc remplacer le zéro par rien, le supprimer tout simplement.

Blocs du type Evénements et **Données** 

# *II - Saisie du texte codé dans la variable "Message Codé"*

## 6. Créez un nouvel objet : le bouton "Saisie message"

Choisissez dans la bibliothèque le button2, et changez et modifiez son costume pour qu'il indique sa fonction "Saisie du message".

### 7. Script du bouton "Saisie message"

Blocs du type Événements Données et Capteurs

Pour tester ce script, vérifiez que le texte que vous saisissez se trouve bien ensuite dans la variable "Message Codé

# *III - Bouton et script de décodage*

8. Créez un nouvel objet (lutin) : le bouton "Décodage",

Choisissez dans la bibliothèque le button2, et modifiez son costume pour qu'il indique sa fonction "Décodage".

### 9. Script du bouton "Décodage"

Quand on cliquera sur le bouton décodage, le script ira lire le premier caractère de la variable "Message Codé" et ira ensuite chercher ce caractère dans la liste "Alphabet Codé". Si ce caractère se trouve à la 7° position dans la liste, alors il le décodera en prenant la 7° lettre de l'alphabet, et ira ajouter le caractère G à la variable "Message Décodé".

Il continuera ainsi pour chacun des caractères du message codé.

Ce script peut vous paraître complexe, si c'est le cas, réfléchissez à l'utilisation que vous feriez du tableau de décodage ; le script fait exactement la même chose, mais beaucoup plus vite.

Il faut créer la variable locale I pour parcourir le message codé et la variable J pour se repérer dans les listes alphabétiques.

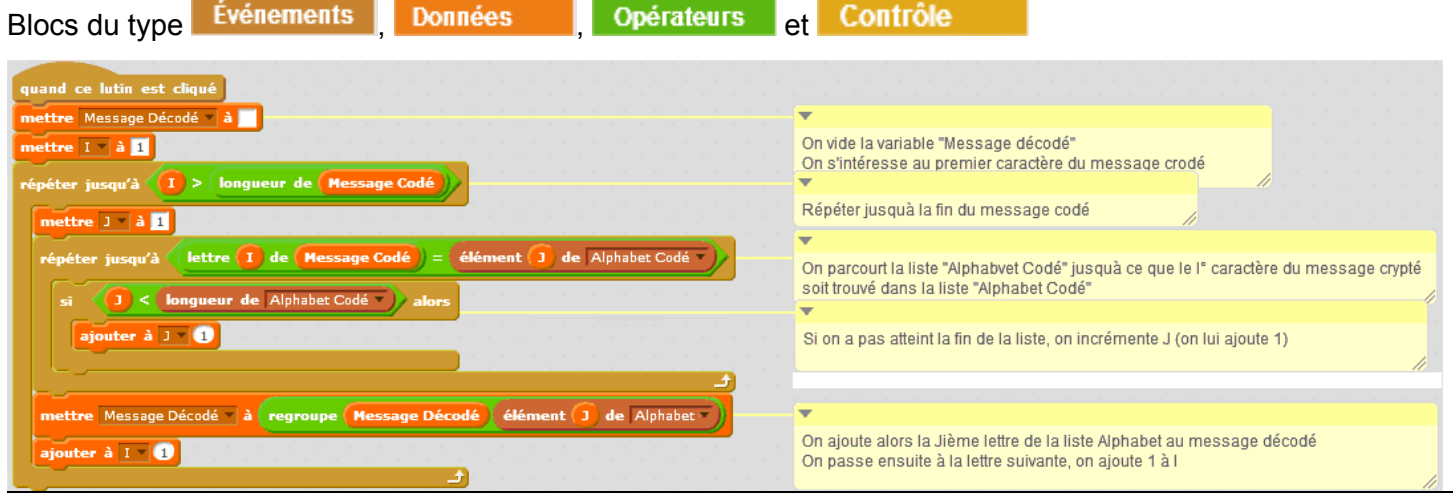

## 10. Contrôle du décodage :

Vérifiez en saisissant la deuxième ligne du tableau de codage, la variable "Message Décodé" doit contenir les 26 lettres de l'alphabet et la 27° : l'espace souligné (\_) ; les espaces dans le message à décoder doivent être matérialisés par des blancs soulignés, sinon ils ne seront pas reconnus.

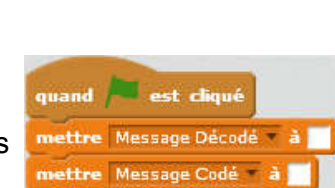

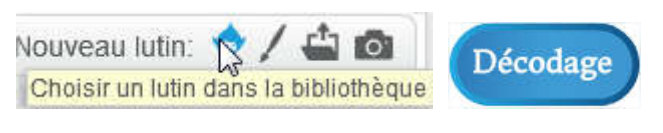

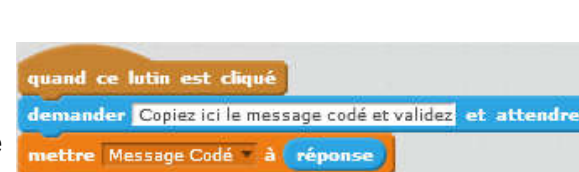

Choisir un lutin dans la bibliothèque

Nouveau lutin:

Saisie du